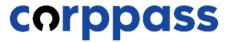

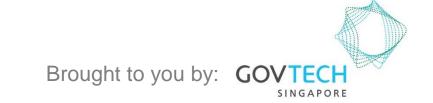

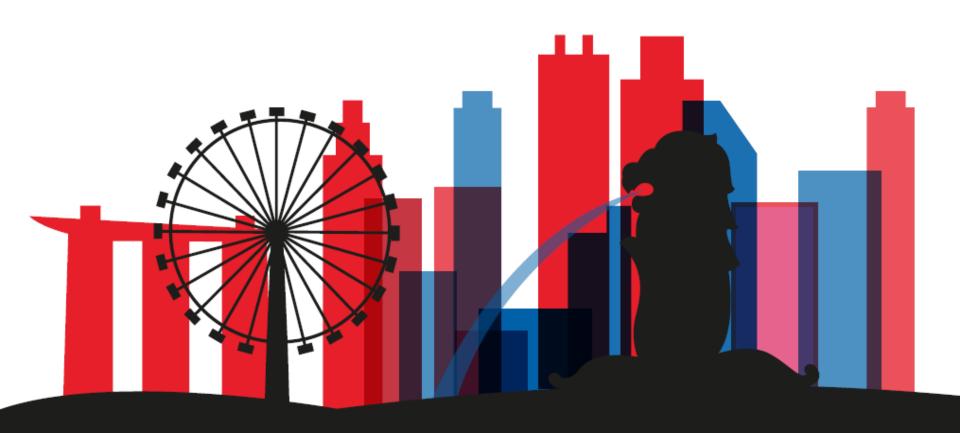

A Guide for Corppass Admins: Manage Assignment Profile of Sub-Admins

This guide contains the following sections:

# **ADD ASSIGNMENT PROFILE**

# MANAGE ASSIGNMENT PROFILE

By default, all Sub-Admins can manage and assign their entity's digital services. These assignment rights can be controlled through the Sub-Admin Assignment Profile, which allows Corppass Admins to restrict the digital services that can be managed by each Sub-Admin. This may be applicable to companies with distinct department segregation.

Sub-Administrator accounts with restricted access will not be able to:

- Manage and assign entity's digital services outside his Assignment Profile
- Manage users' access to digital services outside his Assignment Profile
- Authorise and manage Third Party Entities
- Manage and assign Client Digital Services

# ADD ASSIGNMENT PROFILE

Step 1

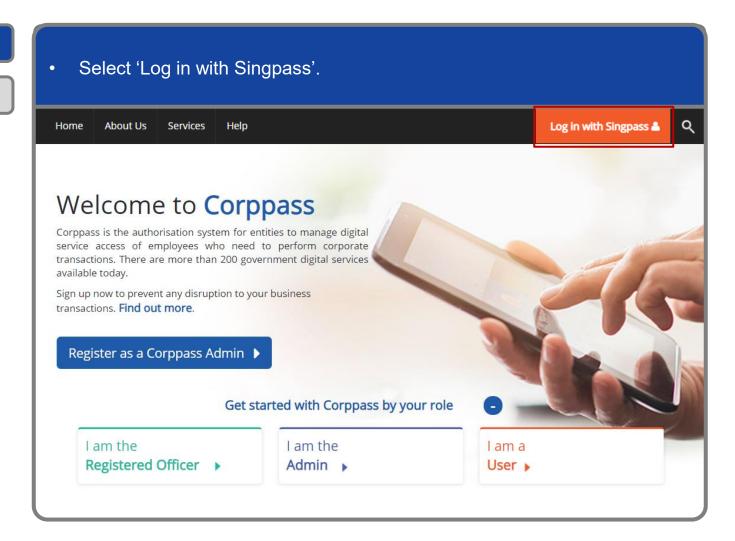

Step 1

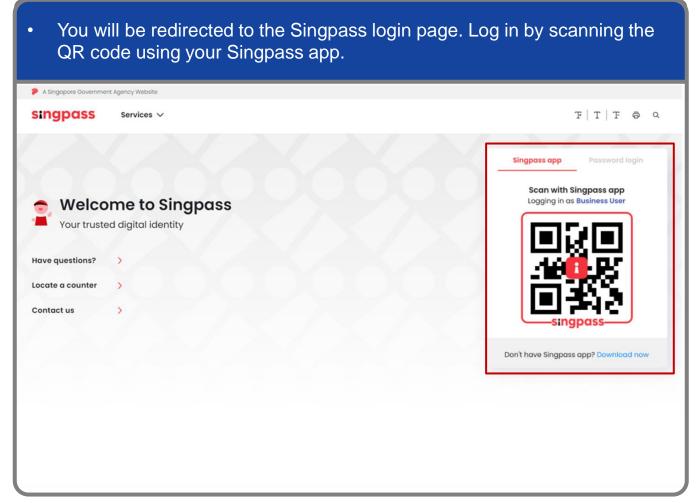

Step 1

Step 2

Launch your Singpass app. Tap the 'Scan' button to scan the QR Code on the Singpass login page. singpass TITFOQ Singpass app Enjoy more services with you improved digital identity. Scan with Singpass app Logging in as Business User Welcome to Singpass Check in Digital Signing [ Now you can easily and securely sign Don't have Singpass app? Download now

### A Guide for Admins

### **Log In to Corppass Portal**

Step 1

Step 2

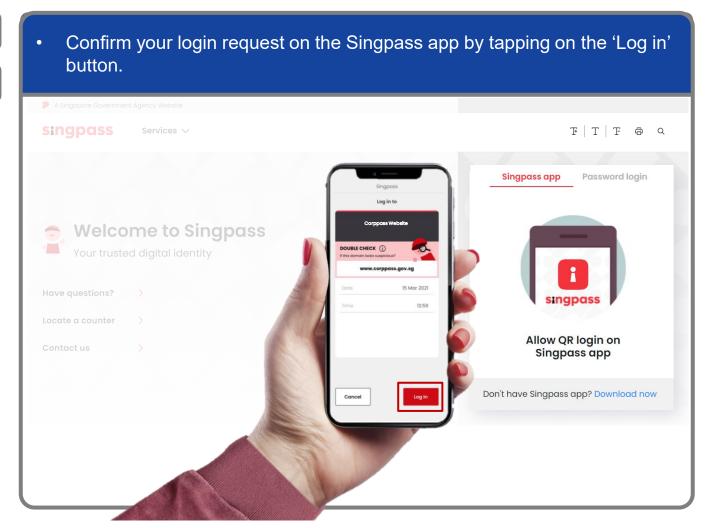

**Note:** You will be prompted to use either fingerprint (for selected smartphones), Face ID (for selected smartphones) or 6-digit passcode to verify your identity

Step 1
Step 2

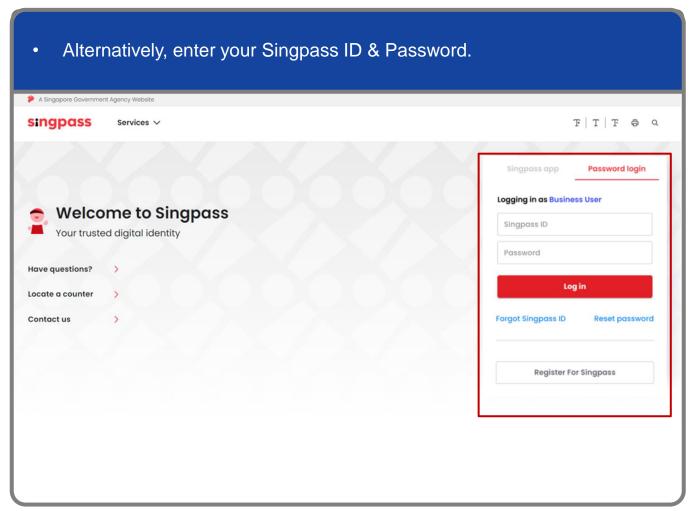

**Note:** If you are a Foreign ID user, this mode of login using Singpass ID or Password is not applicable to you. You can log in using the Singpass app.

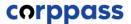

Step 1

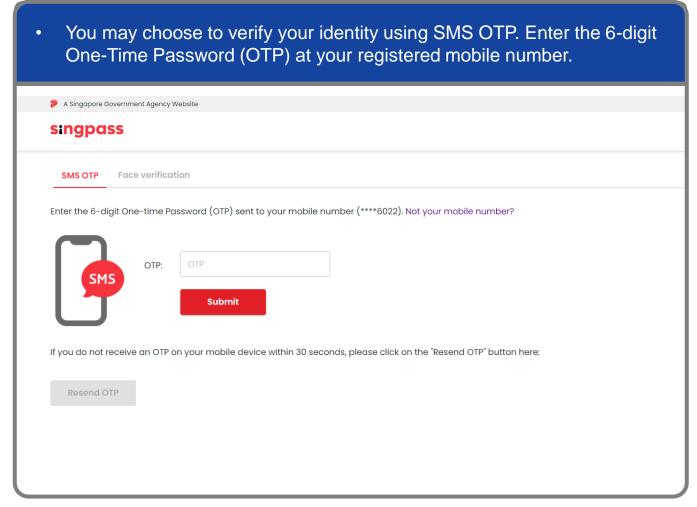

Step 1

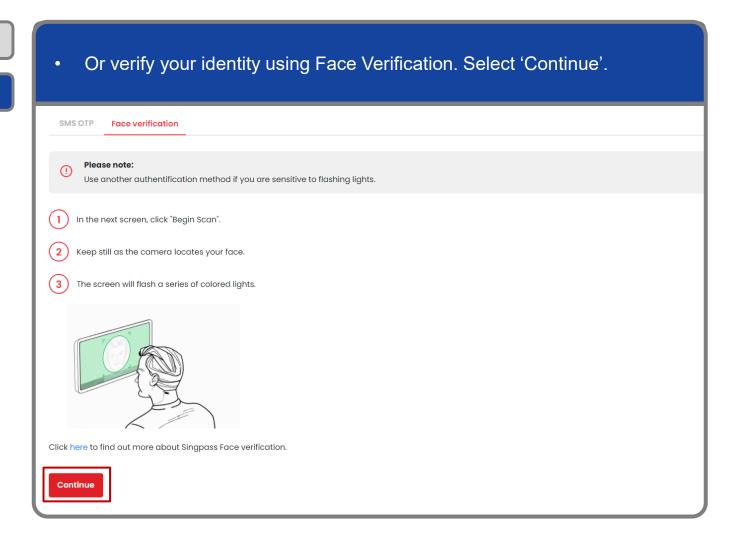

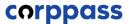

Step 1

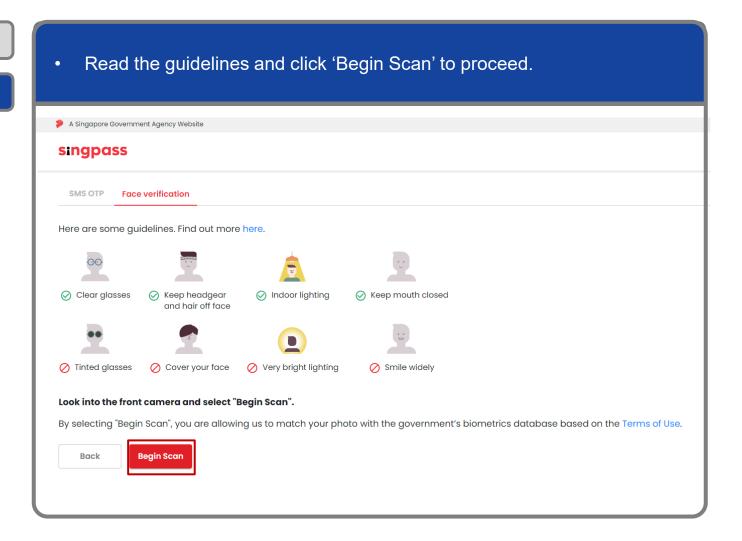

Step 1

Step 2

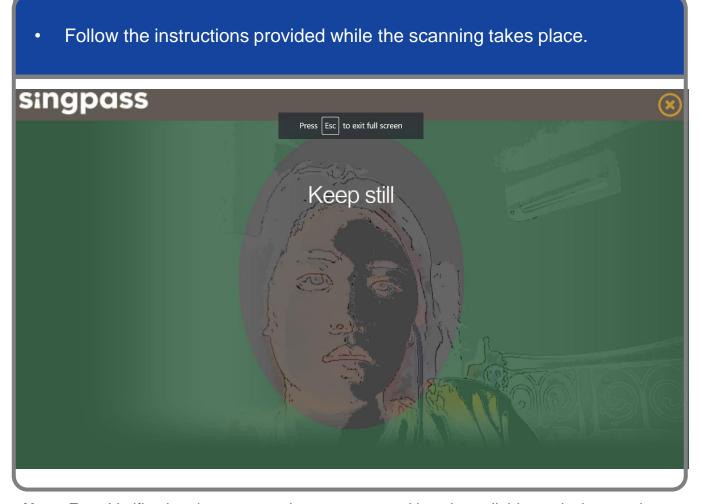

**Note:** Face Verification does not require any setup and is only available on desktop and mobile browsers. It requires the user to have a front-facing camera on their device when accessing digital services.

### A Guide for Admins

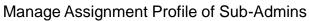

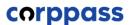

### **Add Assignment Profile**

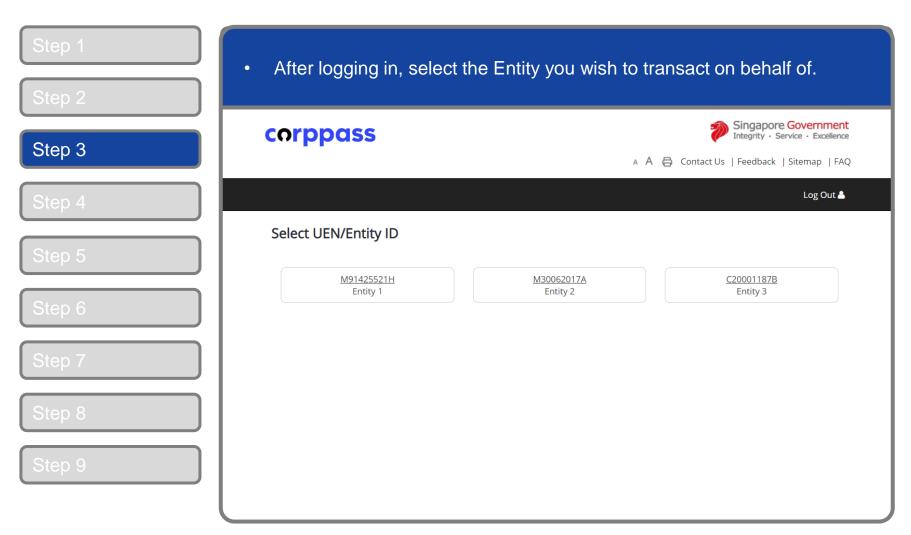

**Note:** This page will only be shown to users who hold multiple Corppass accounts.

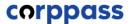

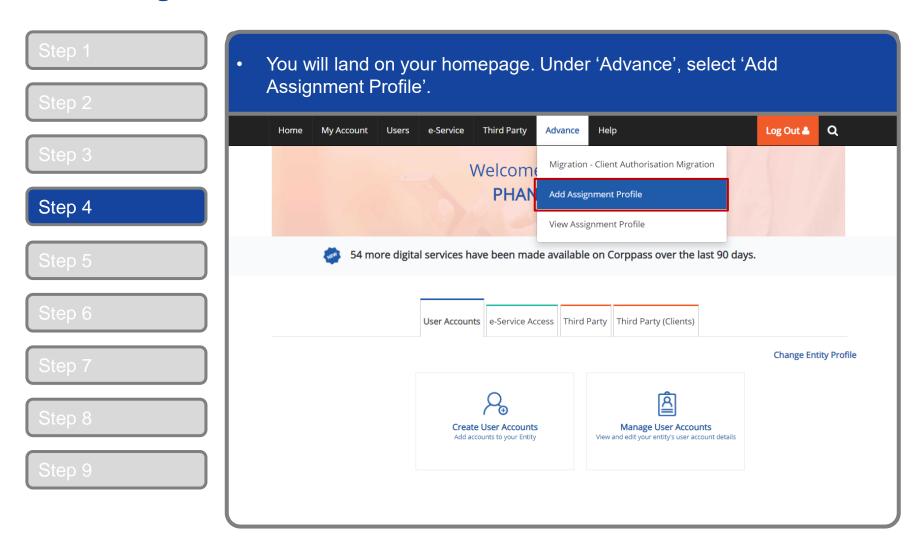

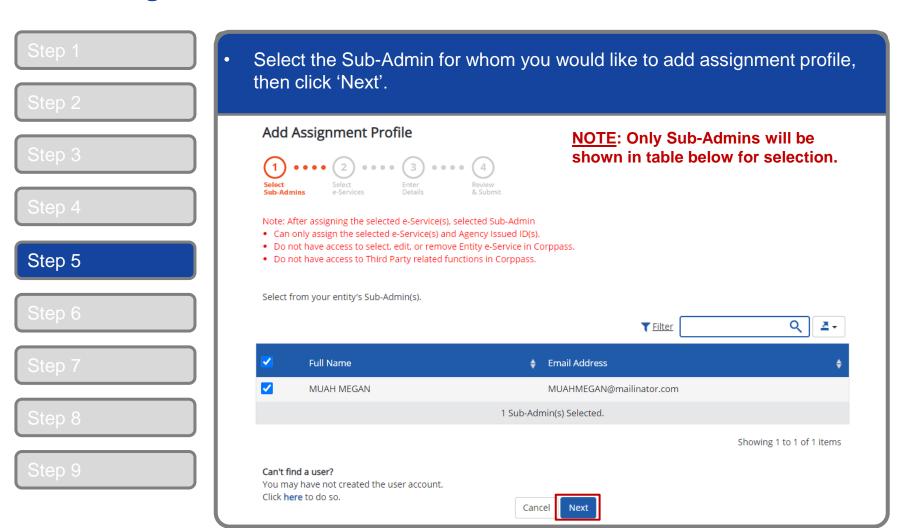

### A Guide for Admins

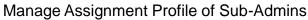

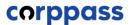

### **Add Assignment Profile**

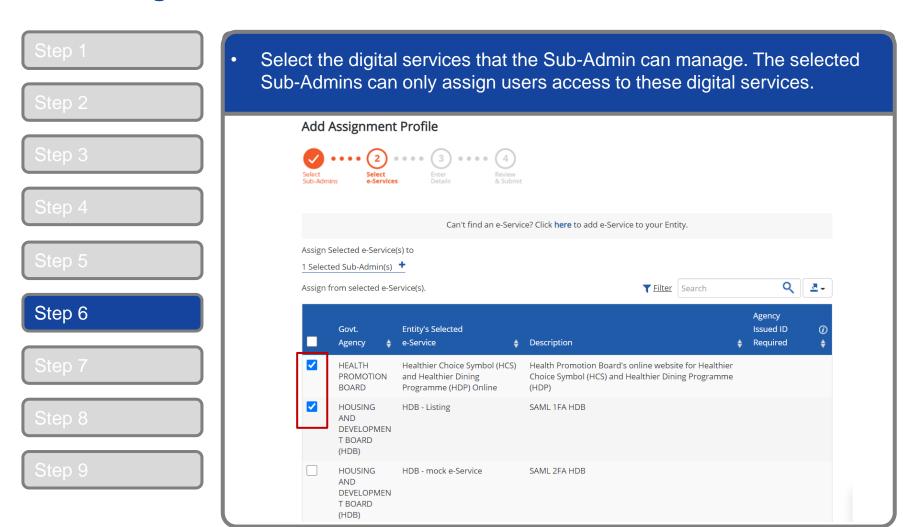

Note: e-Service is also known as digital service

### A Guide for Admins

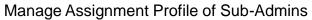

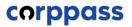

| Step 1  | Click ' | Next' to pr                                 | roceed. |                          |                             |
|---------|---------|---------------------------------------------|---------|--------------------------|-----------------------------|
| Step 2  |         |                                             |         |                          |                             |
| Step 3  |         | INLAND<br>REVENUE OF<br>SINGAPORE<br>(IRAS) | ESRVC A | Description A            | <b>⊡</b>                    |
| Step 4  |         | INLAND<br>REVENUE OF<br>SINGAPORE<br>(IRAS) | ESRVC B | Description B            |                             |
| Step 5  |         | INLAND<br>REVENUE OF<br>SINGAPORE<br>(IRAS) | ESRVC C | Description C            |                             |
| Step 6  |         | INLAND<br>REVENUE OF<br>SINGAPORE<br>(IRAS) | ESRVC D | Description D            |                             |
| Step 7  |         | INLAND<br>REVENUE OF<br>SINGAPORE<br>(IRAS) | ESRVC E | Description E            | <b>⊡</b>                    |
| Step 8  |         | INLAND<br>REVENUE OF<br>SINGAPORE<br>(IRAS) | ESRVC F | Description F            |                             |
| Step 9  |         |                                             |         | 2 e-Service(s) selected. |                             |
| Cotop 3 |         |                                             |         | Back                     | Showing 1 to 10 of 10 items |

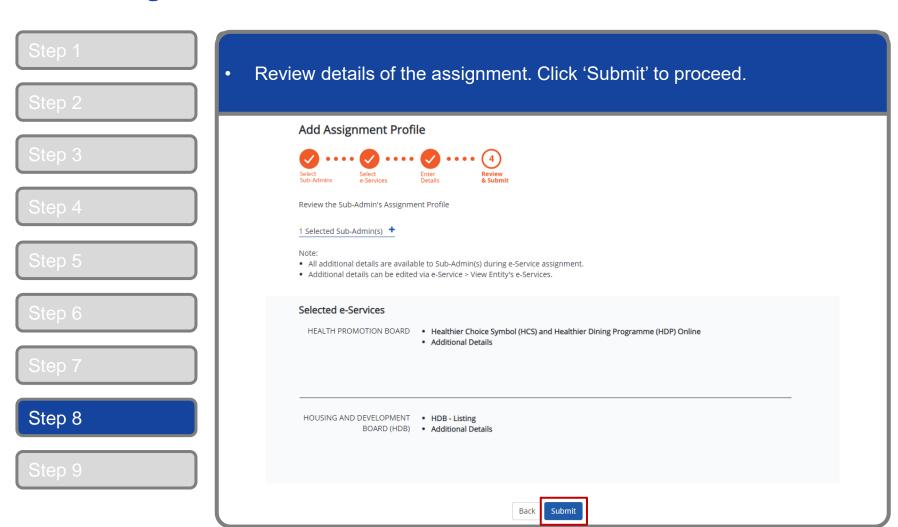

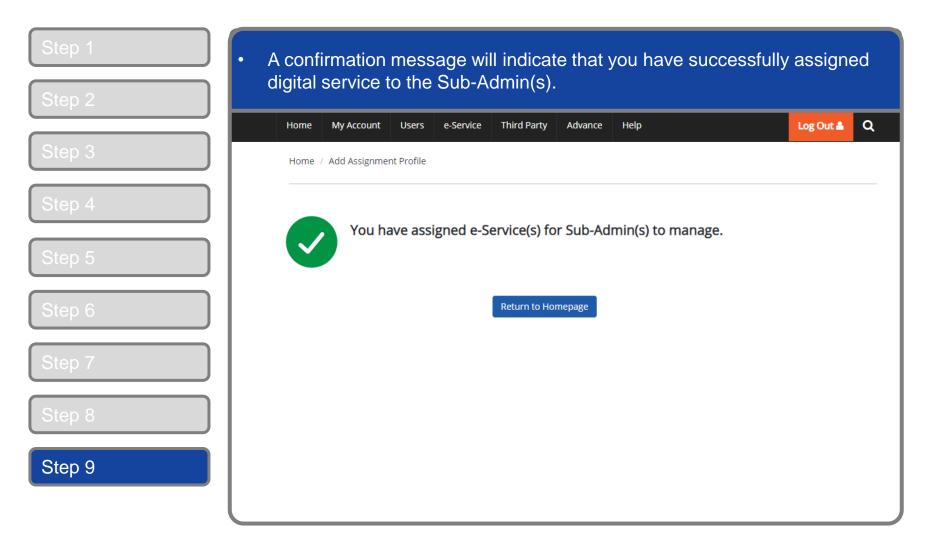

# MANAGE ASSIGNMENT PROFILE

- A. Remove Digital Service(s)
  - B. Edit Digital Service(s)

### A Guide for Admins

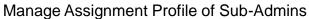

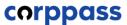

### **Manage Assignment Profile**

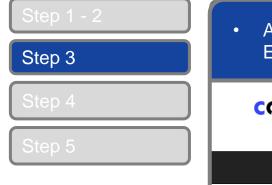

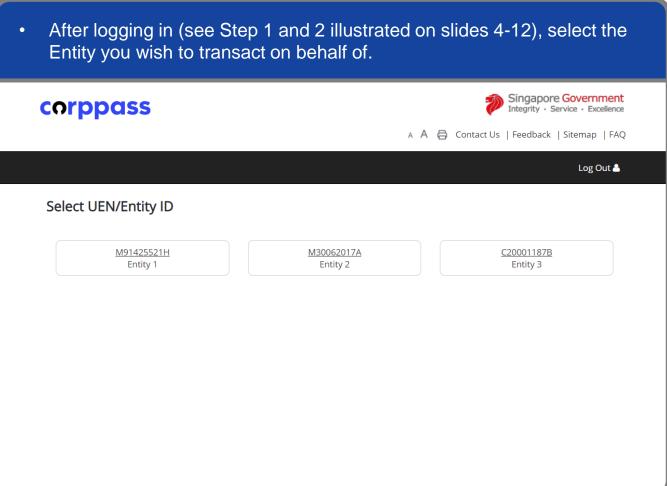

**Note:** This page will only be shown to users who hold multiple Corppass accounts.

### A Guide for Admins

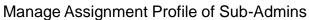

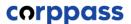

### **Manage Assignment Profile**

Step 1 - 2
Step 3
Step 4
Step 5

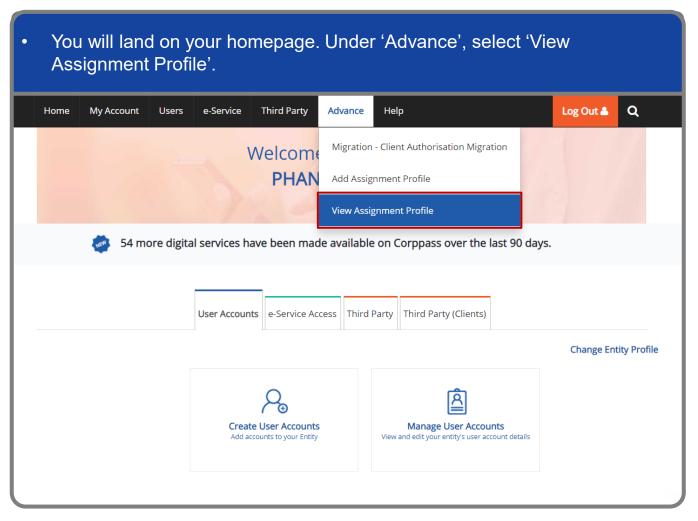

### **Manage Assignment Profile**

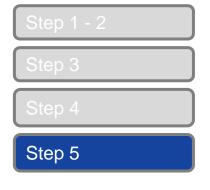

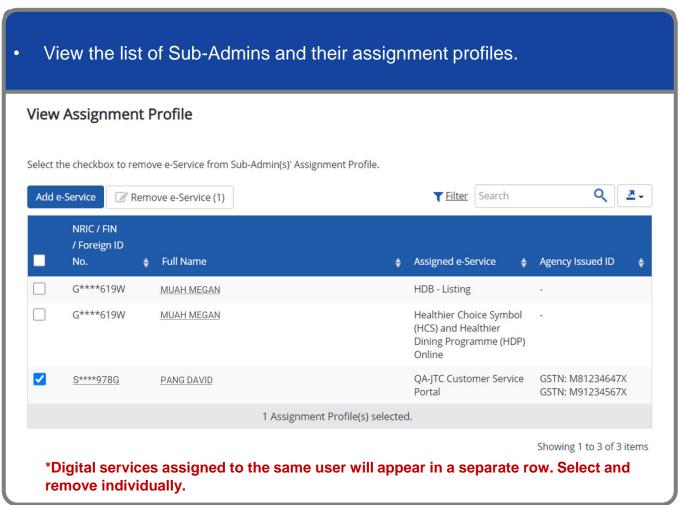

Note: e-Service is also known as digital service

### Manage Assignment Profile – (A) Remove Digital Service(s)

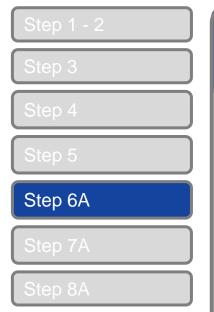

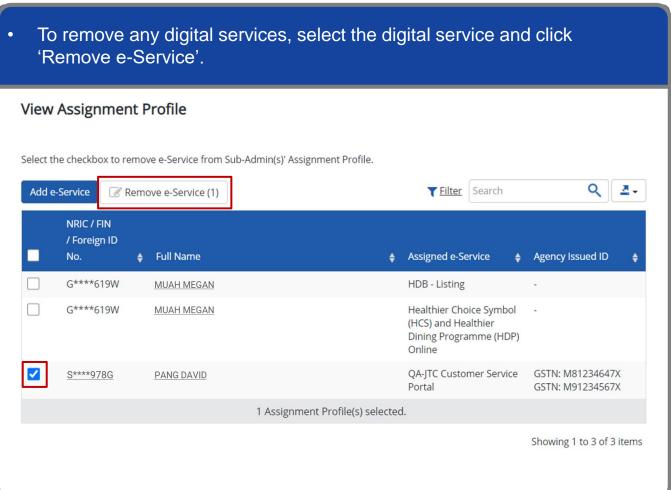

### Manage Assignment Profile – (A) Remove Digital Service(s)

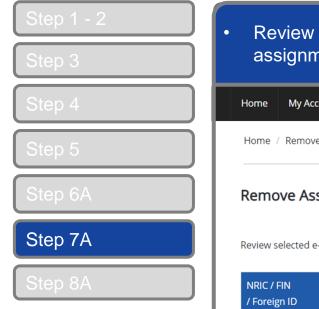

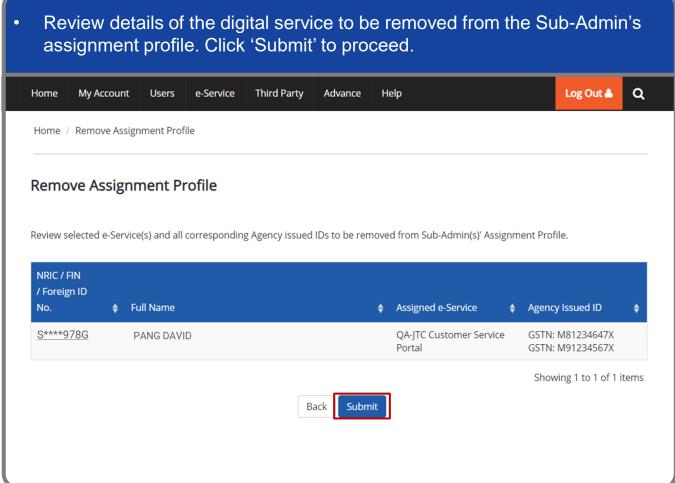

### Manage Assignment Profile – (A) Remove Digital Service(s)

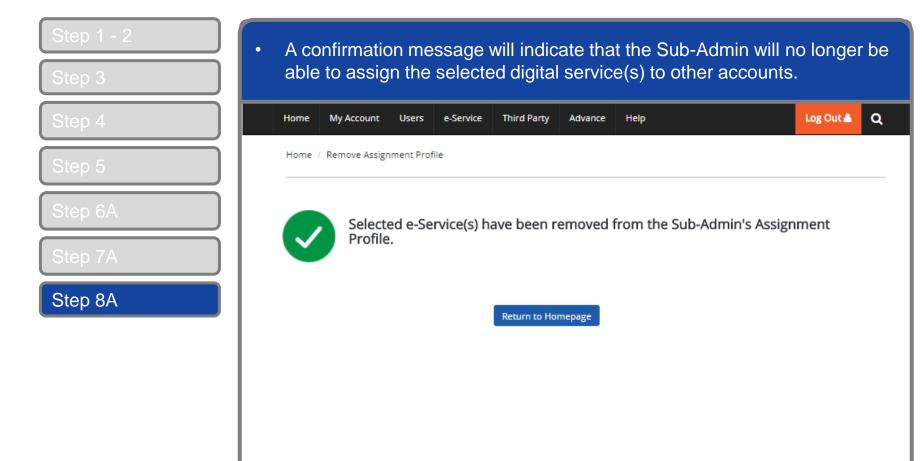

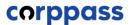

Q 2-

Agency Issued ID

GSTN: M81234647X

GSTN: M91234567X

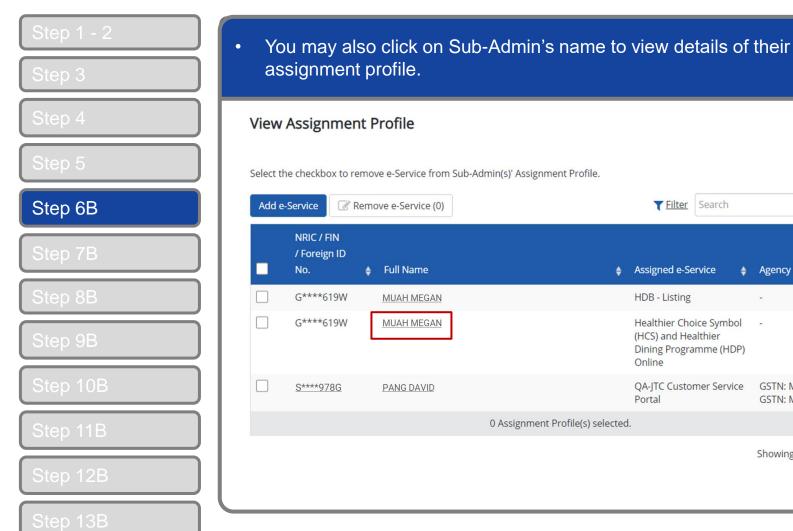

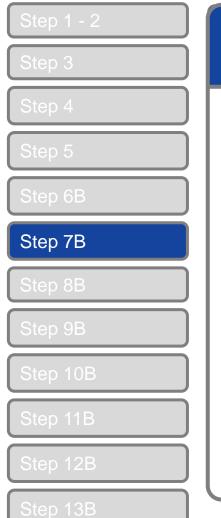

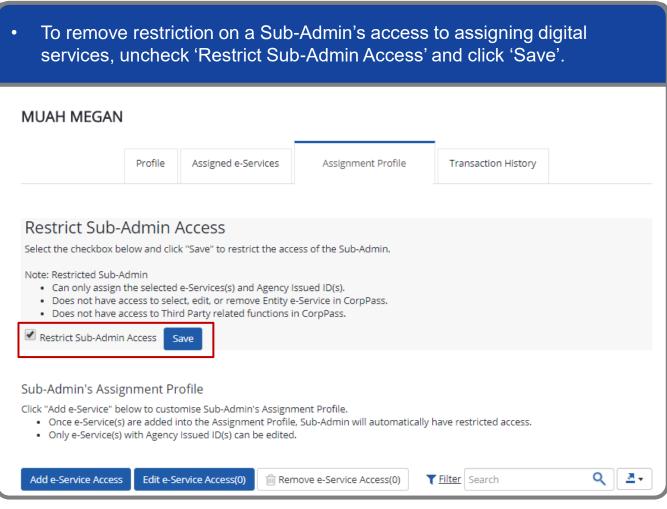

Q 🛮 💆 🕶

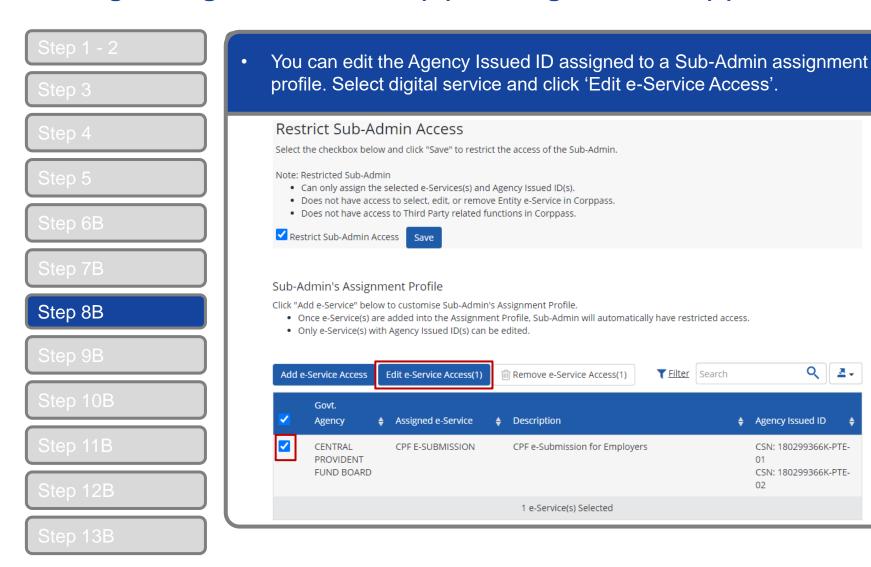

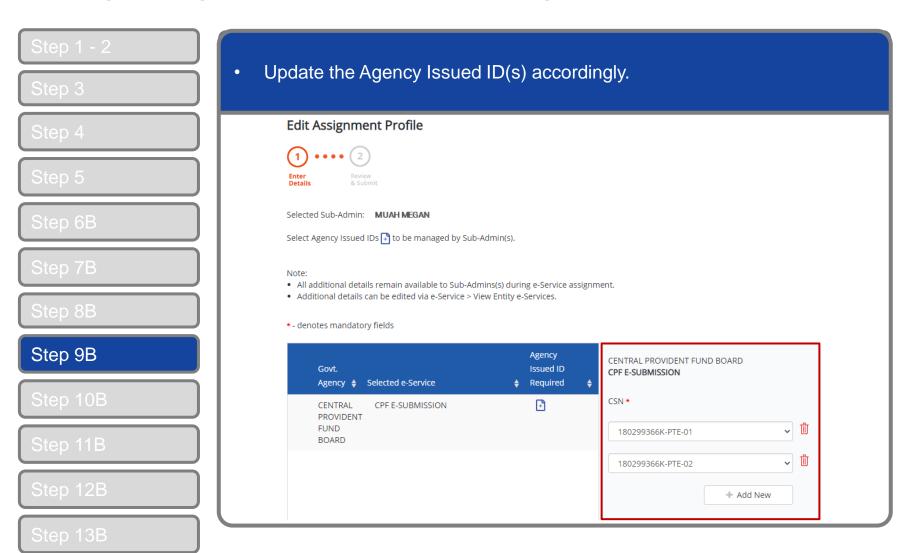

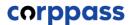

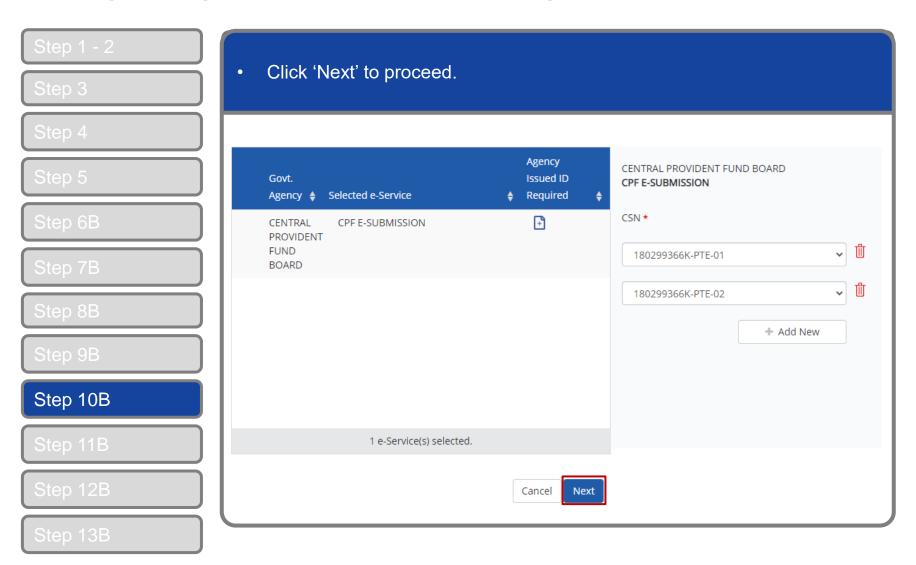

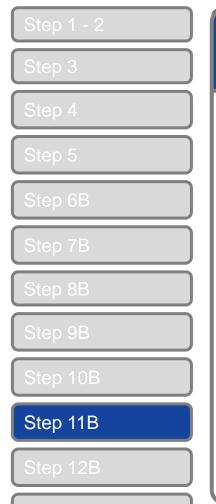

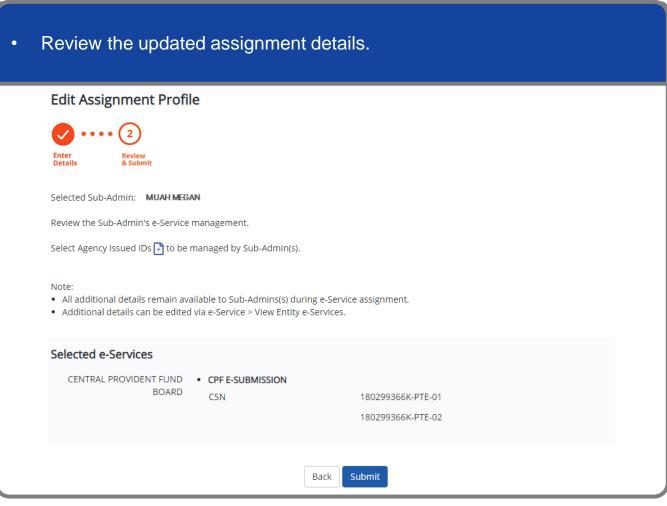

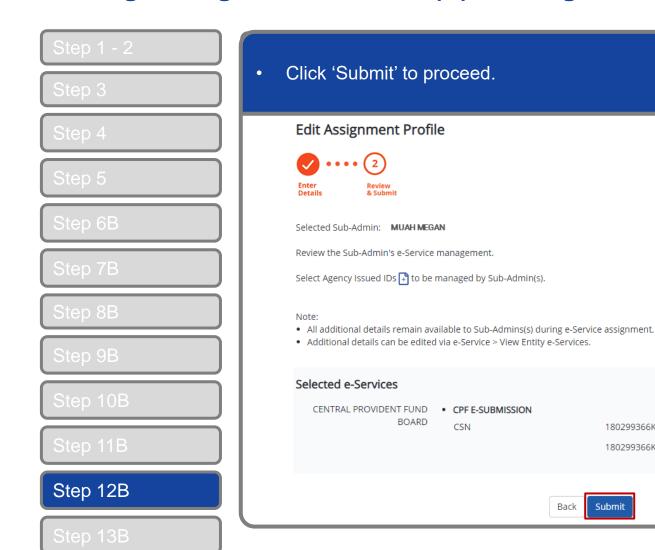

180299366K-PTE-01 180299366K-PTE-02

Submit

### Manage Assignment Profile of Sub-Admins

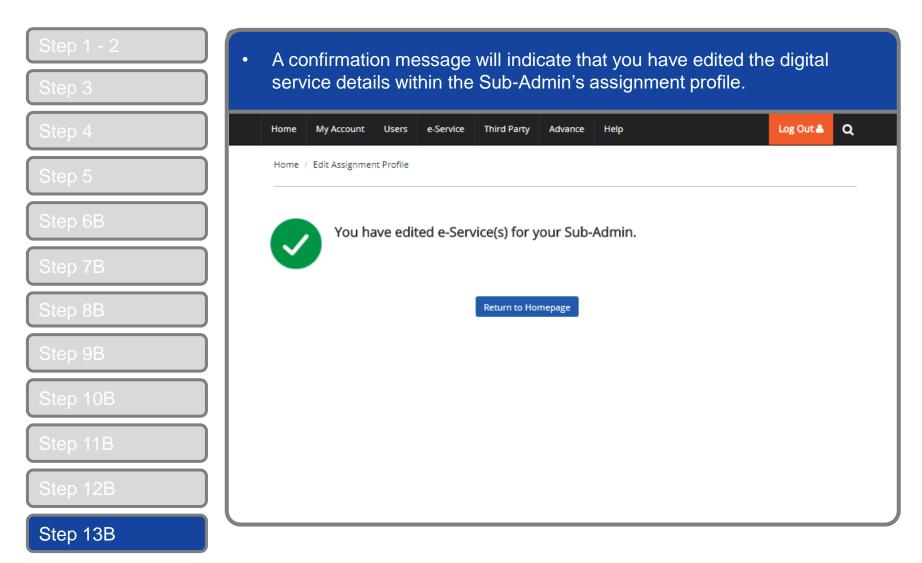

# A Guide for Admins Manage Assignment Profile of Sub-Admins

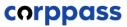

# - END -

Updated as of April 2021